## Fiche pratique : recadrer et redimensionner une capture d'écran avec Photofiltre

## Vidéo :

Recadrer et redimensionner une capture d'écran (2'02 - 15 mo)

Fiche d'utilisation (qui complète la vidéo) :

Notre objectif, dans cet exemple, est de récupérer une partie d'une carte géologique.

Au préalable il faut donc se rendre sur le site Infoterre, afficher la partie nord-ouest de la carte géologique au millionnième (par déplacement et zoom), et appuyer sur la touche "Impr Ecran" du clavier ; l'écran est capturé et peut maintenant être collé dans photofiltre (ce qui permettra de "retravailler" cette image).

- Ouvrir le logiciel "Photofiltre" (Menu "Démarrer > Tous les programmes > Photofiltre")

- Créer un nouveau fichier (Menu "Fichier > Nouveau")

- Indiquer la résolution du fichier à créer : puisqu'il s'agit d'une image destinée à être affichée à l'écran on laisse la résolution par défaut de 72 ppi (s'il s'agissait d'une image à imprimer, on aurait choisi 200 ou 300).

- Indiquer la taille en pixels du fichier à créer : pour l'instant, on choisit la taille d'un écran moyen, soit 1024 (largeur) x 768 (hauteur) ; plus tard on recadrera notre image à la dimension voulue

- Cliquer sur OK : une image blanche de 1024x768 pixels en 72 ppi est créée.

- Un "clic droit" (clic avec le bouton droit) sur l'image et choisir "coller" : notre copie d'écran est collée sur l'image blanche ; en cliquant avec la souris (bouton gauche) et en laissant le bouton appuyé, on peut déplacer l'image, si sa dimension d'origine est supérieure à 1024x768 (ex : si vous travaillez sur un grand écran).

- Cliquer 2 fois sur le bouton sélection : avec l'outil "sélection", on délimite par un rectangle pointillé la zone intéressante (ex : la pointe de la Bretagne), puis on fait un clic droit sur cette zone, et on choisit "recadrer".

- Avec l'outil "texte" on peut éventuellement taper un titre et le positionner où on le souhaite.

- Il faut maintenant enregistrer l'image : menu "Fichier > Enregistrer sous" ; cliquer sur "Mes documents" par exemple pour indiquer l'emplacement où l'image sera enregistrée

- Cliquer sur le menu déroulant "Type" pour choisir le format "Jpeg"

- Remplacer le titre par défaut "Sans titre" par un titre adéquat, sans espace ni accent si possible (ex : carte\_geologique\_bretagne) puis cliquer sur "Enregistrer"

- Dans la fenêtre qui s'ouvre alors, vérifier que la compression n'est pas inférieure à 70% (sinon l'image serait "légère" mais trop compressée et donc dégradée).

Vous disposez maintenant d'une image au format jpg, pas trop volumineuse, légendée et recadrée à votre souhait. Vous pourrez l'utiliser dans une page web par exemple, l'afficher au tableau avec un vidéo projecteur, ou encore la plaquer sur un globe virtuel comme google earth (voir cette fiche).

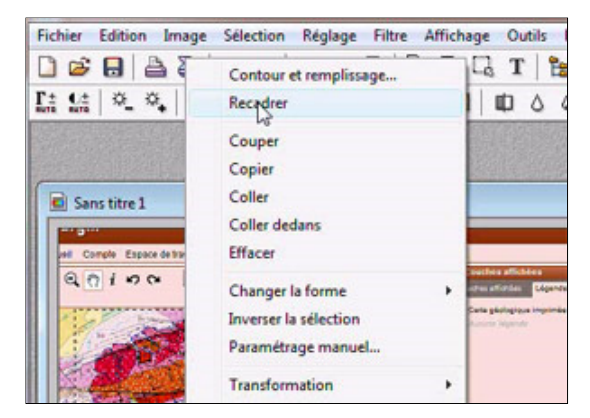